# Úvodní stránka a registrace do aplikace

a) Po vstupu se objeví úvodní stránka aplikace, kde je možné získat základní informace o aplikaci a datových zdrojích. Aplikace se spouští pomocí tlačítka nazvaného "Vstup do aplikace". Po otevření mapového okna je možné se v pravém horním rohu registrovat pomocí odkazu "registrace", kde je nutno vyplnit povinné údaje: jméno, heslo, příslušnou uživatelskou skupinu a e-mail. Po vytvoření účtu Vám bude odeslán ověřovací e-mail na zadanou e-mailovou adresu, bez ověření není učet platný. Aplikaci je možné využívat bez registrace s omezenými možnostmi zobrazení jevů v území nebo s registrací v plném rozsahu.

# *Neregistrovaným uživatelům jsou k dispozici vrstvy:*

- Tematické mapy
	- o Parametrizace dostupných ploch možnost nastavení vstupních hodnot do analýzy
	- o Rozvojové plochy areály účelové zástavby, průmyslové zóny, brownfields RIS, rozvojové plochy RIS
	- o Kontaminovaná místa databáze SEKM
	- o Zastavěné území sídel obcí s rozšířenou působností
	- o Třídy ochrany ZPF
	- o LPIS
- Dopravní infrastruktura
	- o Dálnice
	- o Silnice I. třídy
	- o Silnice II. třídy
	- o Železnice
	- Záplavová území
		- o Aktivní zóna záplavového území
		- $O<sub>2</sub>$
		- o Q20
		- $O$   $O$  100
- Chráněná území
	- o Národní parky
	- o CHKO
	- o MZCHÚ
	- o EVL evropsky významné lokality
	- o Ptačí oblasti
	- o Biosférické rezervace
	- o Mokřady
	- o CHOPAV chráněné oblasti přirozené akumulace vod
	- o OPPLZ ochranná pásma přírodních léčivých zdrojů
- Charakteristiky ORP
	- o Parametrizace ORP
- o Hospodářsky problémové regiony
- o Hustota zalidnění
- o Míra nezaměstnanosti
- o Struktura obyvatelstva
- o Struktura vzdělání
- Ostatní
	- o Závlahy
- Správní hranice
	- o Hranice ORP
	- o Správní hranice
- Podkladové mapy
	- o SMO-5
	- o Hranice parcel KN
	- o Základní mapy
	- o OSM
	- o Přehledová mapa
	- o Ortofoto

## *Registrovaným uživatelům jsou dostupné další vrstvy:*

- Zemědělské lokality potencionálně vhodné pro regeneraci a investice (databáze VÚMOP)
- Brownfields CI brownfieldy z Národní databáze brownfieldů
- Cena půdy
- BPEJ Bonitovaná půdně ekologická jednotka
- Zásady územního rozvoje Celá skupina vrstev jednotlivých krajských ZÚR. Jsou rozlišeny:
	- o Rozvojové oblasti
	- o Rozvojové osy
	- o Specifické oblasti
	- o Záměry nadmístního významu
	- o Územní systém ekologické stability
- Další vrstvy budou postupně přidávány v závislosti na poskytnutých datech.

## **Přihlášení uživatele**

- a) Registrovaný uživatel se přihlásí přes tlačítko "Host" pomocí uživatelského jména nebo e-mailu a hesla.
- b) Tlačítko Vstup do aplikace umožní přímý vstup do Limity využití půdy.
- c) Přihlášení se provádí po vstupu do aplikace pomocí správy uživatelského účtu (viz Obr. 1, komponenta č. 5). Zde je také k dispozici správa uživatelského účtu včetně možnosti odeslání zapomenutého hesla uživatele.

#### **Hlavní komponenty aplikace**

a) Po vstupu do aplikace se ve středu aplikace zobrazí mapové okno (Obr. 1, komponenta č. 1), vlevo je mapový panel (komponenta č. 2) pro práci s mapovými vrstvami, možností zobrazit legendu a také panel pro výpis informací uživatelského dotazu na mapové vrstvy. Nad mapou je umístěn nástrojový panel (komponenta č. 3) pro výběr lokality, dotazování na vrstvu, měření délky a plochy, zoom a úpravu měřítka mapy. Vpravo od mapy se zobrazují výstupy analýzy zájmové lokality a statistika dostupných ploch pro ČR nebo zvolené ORP (komponenta č. 4). Oba postranní panely lze skrýt pomocí tlačítek « » umístěných nahoře v menu; je také možno šíři panelů měnit táhnutím za jejich okraj. V pravém horním rohu celé aplikace je možnost se registrovat, přihlásit a spravovat uživatelský účet (komponenta č. 5).

#### *Obr. 1 – rozvržení hlavních komponent aplikace*

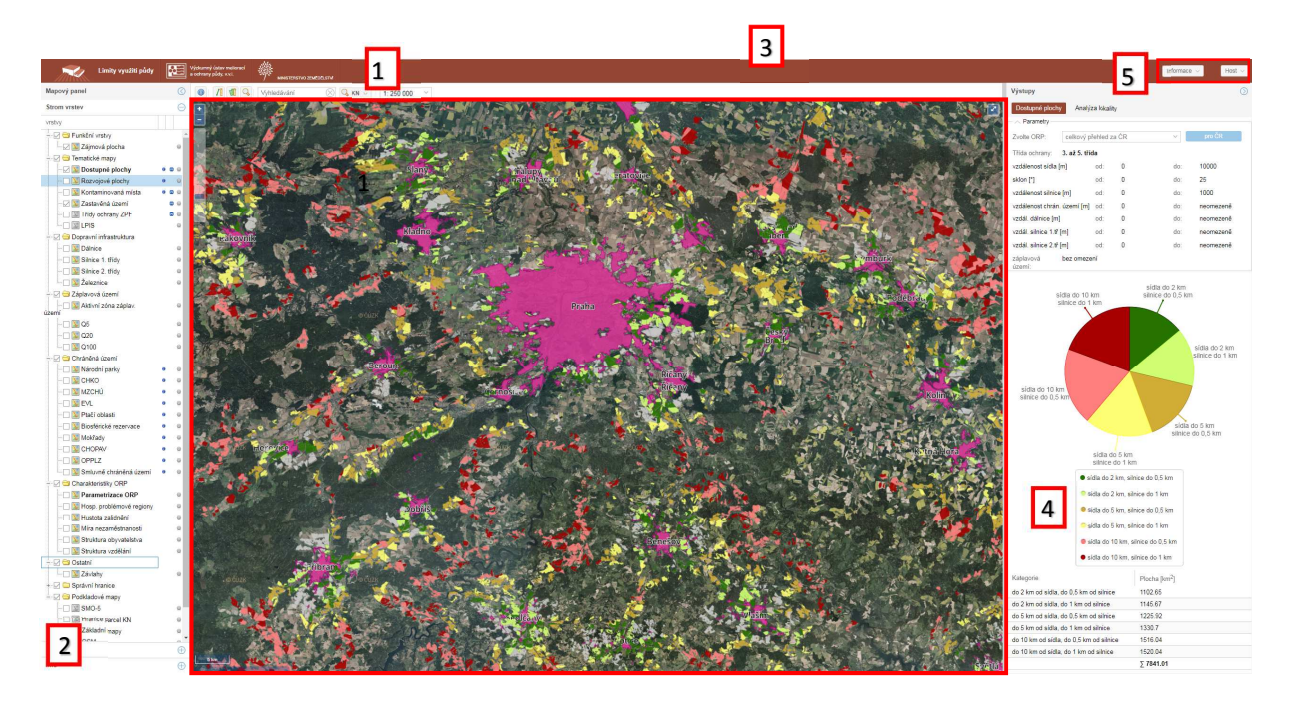

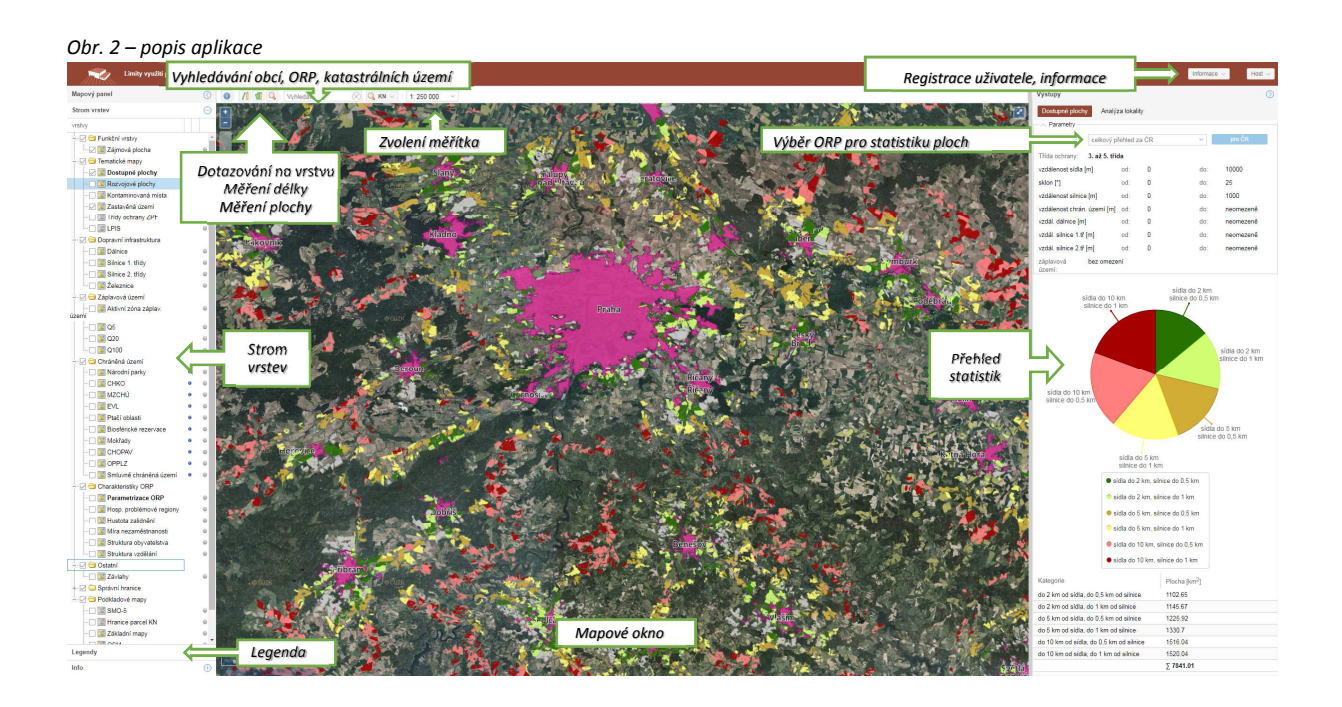

# Práce s aplikací

## **a) Lokalizace území**

Přiblížení mapy na konkrétní území je možné vepsáním názvu obce, katastrálního území nebo ORP do řádku pro "Vyhledávání". Ve vybrané lokalitě si může uživatel zapínat potřebné vrstvy a zjistit stav sledovaného území i jeho širokého okolí z hlediska nabízených limitů využití území.

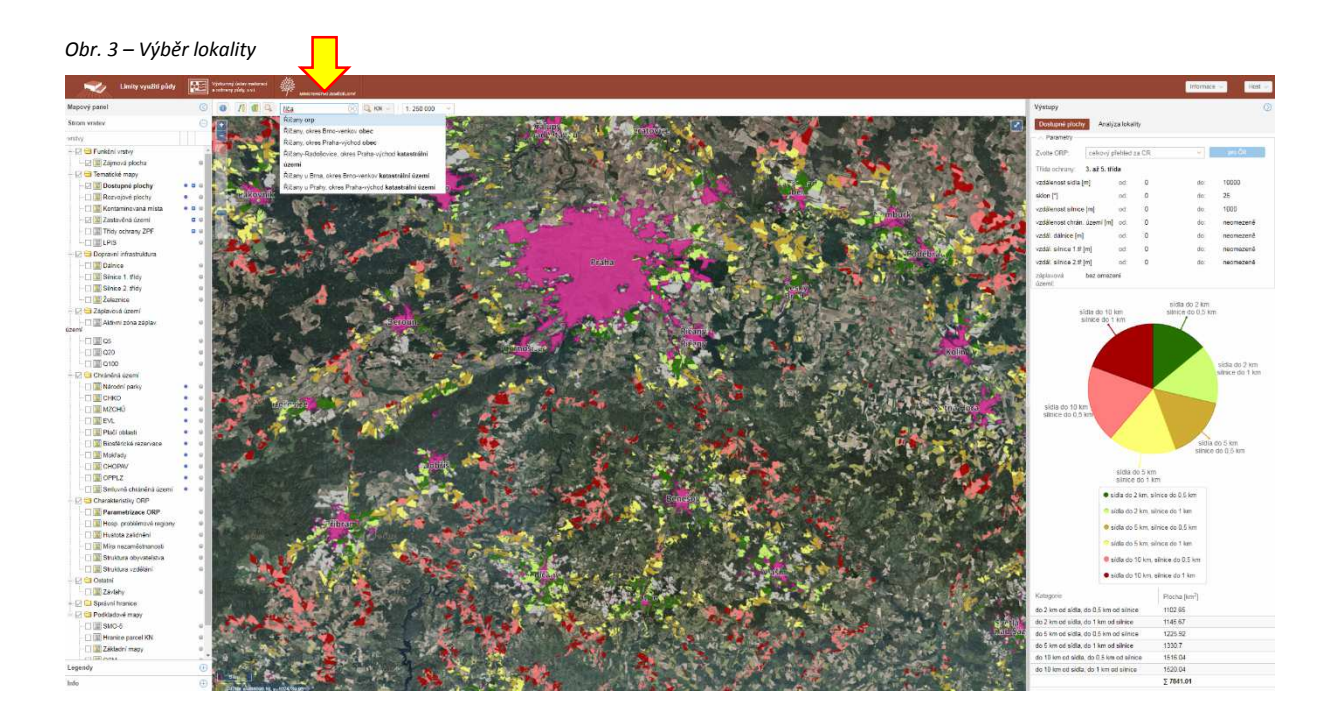

#### **b) Výstupy analýzy dostupných ploch v jednotlivých ORP**

Pro volbu ORP pro zjištění dostupných ploch slouží řádek v horní části pravého panelu "Zvolte ORP". Pro zvolené ORP se zobrazí a zanalyzují potenciálně dostupné plochy na základě třídy ochrany ZPF, vzdálenosti od zastavěné plochy obce, vzdálenosti od dálnic a komunikací I. a II. třídy, sklonitosti terénu, vzdálenosti od chráněného území a na základě existence záplavových území. V mapovém okně se zobrazí vybrané ORP a dostupné plochy do okruhu 10 km od zastavěného území obce.

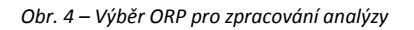

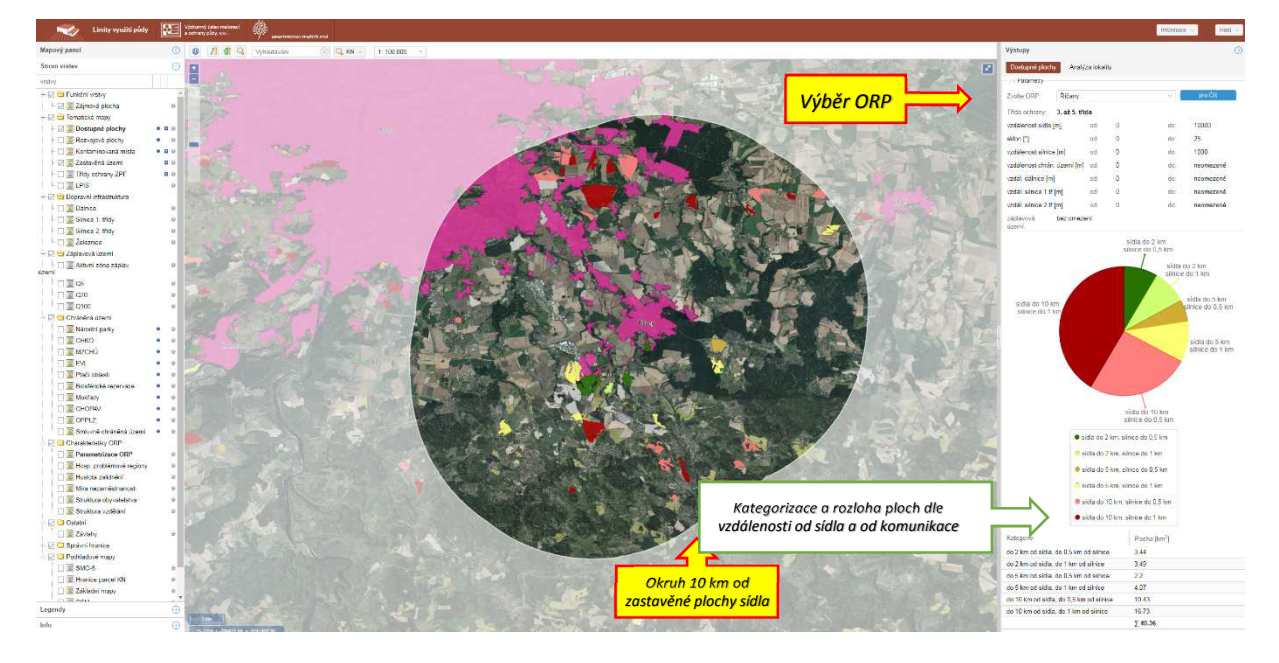

# *Jednotlivé parametry vstupující do analýzy je možné měnit podle potřeb uživatele kliknutím na symbol v řádku názvu vrstvy.*

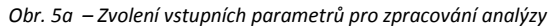

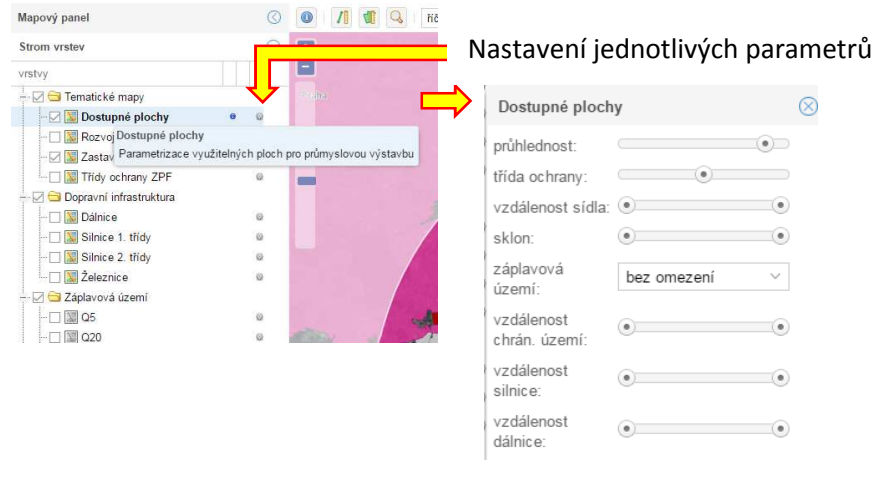

 *Obr. 5b – Zvolení vstupních parametrů pro zpracování analýzy*

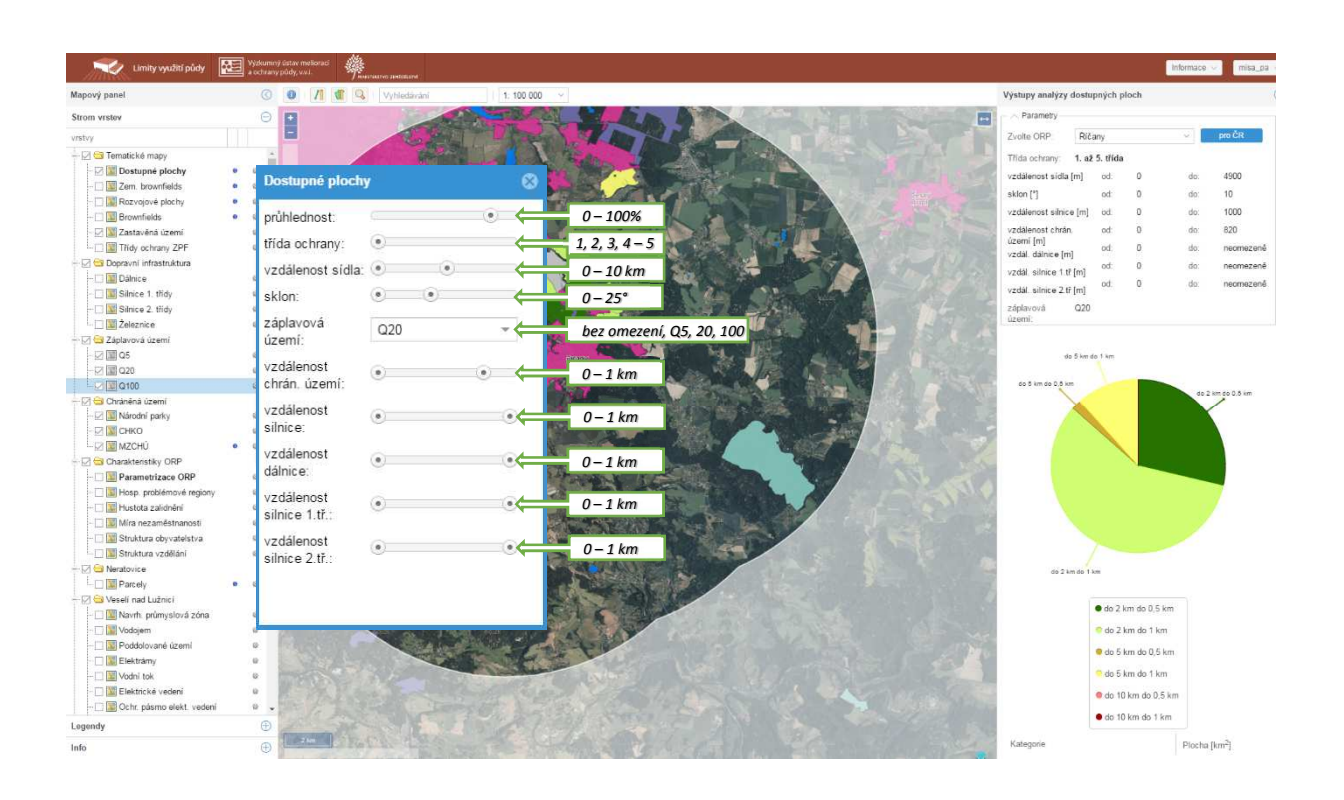

## **c) Charakteristiky ORP – demografické a ekonomické ukazatele**

Z demografických a ekonomických ukazatelů jsou k uživatelům k zobrazení hospodářsky problémové regiony, hustota zalidnění, míra nezaměstnanosti, struktura obyvatelstva a struktura vzdělání. Míru nezaměstnanosti a hustotu zalidnění je možné upravit v nastavení parametrů v "Parametrizaci ORP".

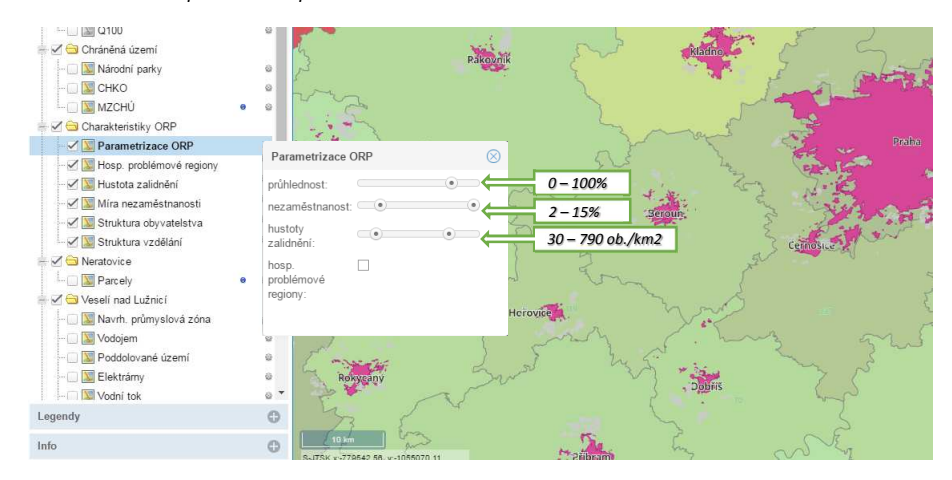

*Obr. 6 - Nastavení parametrů v parametrizaci ORP* 

# **d) Dotazování vrstev**

Dotazovatelné vrstvy jsou označeny symbolem "j" **O**na mapovém panelu, dotazování slouží pro zobrazení podrobnějších informací o příslušné vrstvě. Uživatel zjistí kliknutím na příslušnou vrstvu v mapovém okně informace o souřadnicovém systému a poloze, popisné informace o vrstvě a přes odkaz na katastr nemovitostí majitele parcely.

# *Dotazovatelné vrstvy:*

- Parametrizace dostupných ploch
	- o Popisné informace: vzdálenost od silnice, průměrný sklon plochy
- Zemědělské lokality
	- o Popisné informace: název, stav, typ, umístění, vlastnictví
- Rozvojové plochy
	- o Popisné informace: popis plochy
- Brownfields CI
	- o Popisné informace: předchozí využití, předchozí využití lokality, rozloha lokality (m2), stávající využití, typ lokality, zastavěná plocha
- Kontaminovaná místa
	- o Popisné informace: název, způsob využití, stupeň poznání, typ lokality, původce znečištění, kontaminace povrchové vody, kontaminace podzemní vody, kontaminace zeminy, odkaz na původní data
- BPEJ
	- o Popisné informace: kód BPEJ, klimatický region, hlavní půdní jednotka, sklonitost, expozice, skeletovitost, hloubka, odkaz do eKatalogu BPEJ
- Národní parky
	- o Popisné informace: název, zóna
- CHKO
	- o Popisné informace: název, zóna
- MZCHÚ
	- o Popisné informace: název
- EVL
	- o Popisné informace: název
- Ptačí oblasti
	- o Popisné informace: název
- Biosférické rezervace
	- o Popisné informace: název
- Mokřady
	- o Popisné informace: název
- **CHOPAV** 
	- o Popisné informace: název
- OPPLZ
	- o Popisné informace: název, ochranné pásmo
	- Smluvně chráněná území
		- o Popisné informace: název
- Rozvojové oblasti
	- o Popisné informace: popis, kód ZÚR, kraj, odkaz na ZÚR, poznámka
- Rozvojové osy
- o Popisné informace: popis, kód ZÚR, kraj, odkaz na ZÚR
- Specifické oblasti
	- o Popisné informace: popis, kód ZÚR, kraj, odkaz na ZÚR
- Záměry nad. významu
	- o Popisné informace: popis, kód ZÚR, kraj, odkaz na ZÚR
- ÚSES
	- o Popisné informace: popis, kód ÚSES

*Obr. 6 a - Dotazování vrstev* 

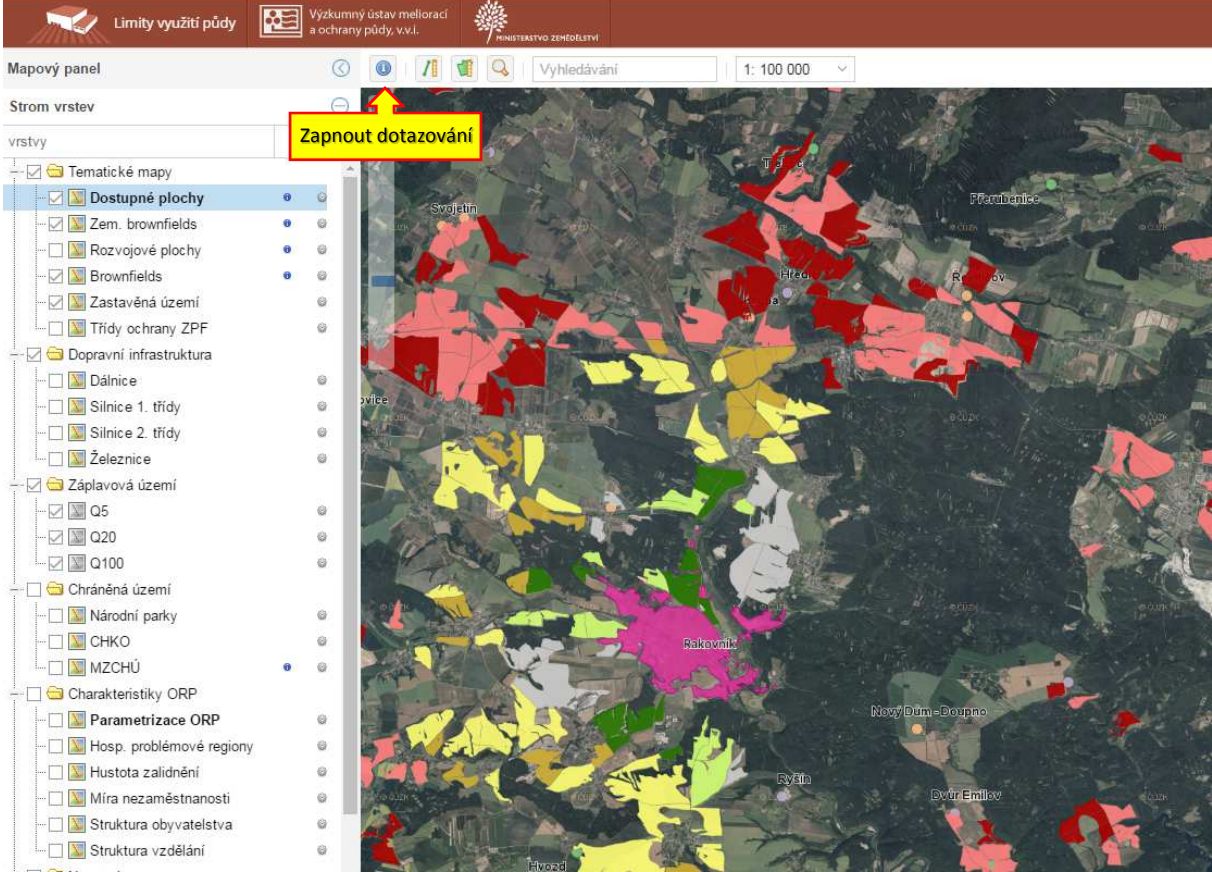

#### *Obr. 6 b - Dotazování vrstev – postup:*

*1 – zapnout dotazování, 2 – klik na dotazovanou vrstvu, 3 – zobrazení informací o vrstvě na mapovém panelu* 

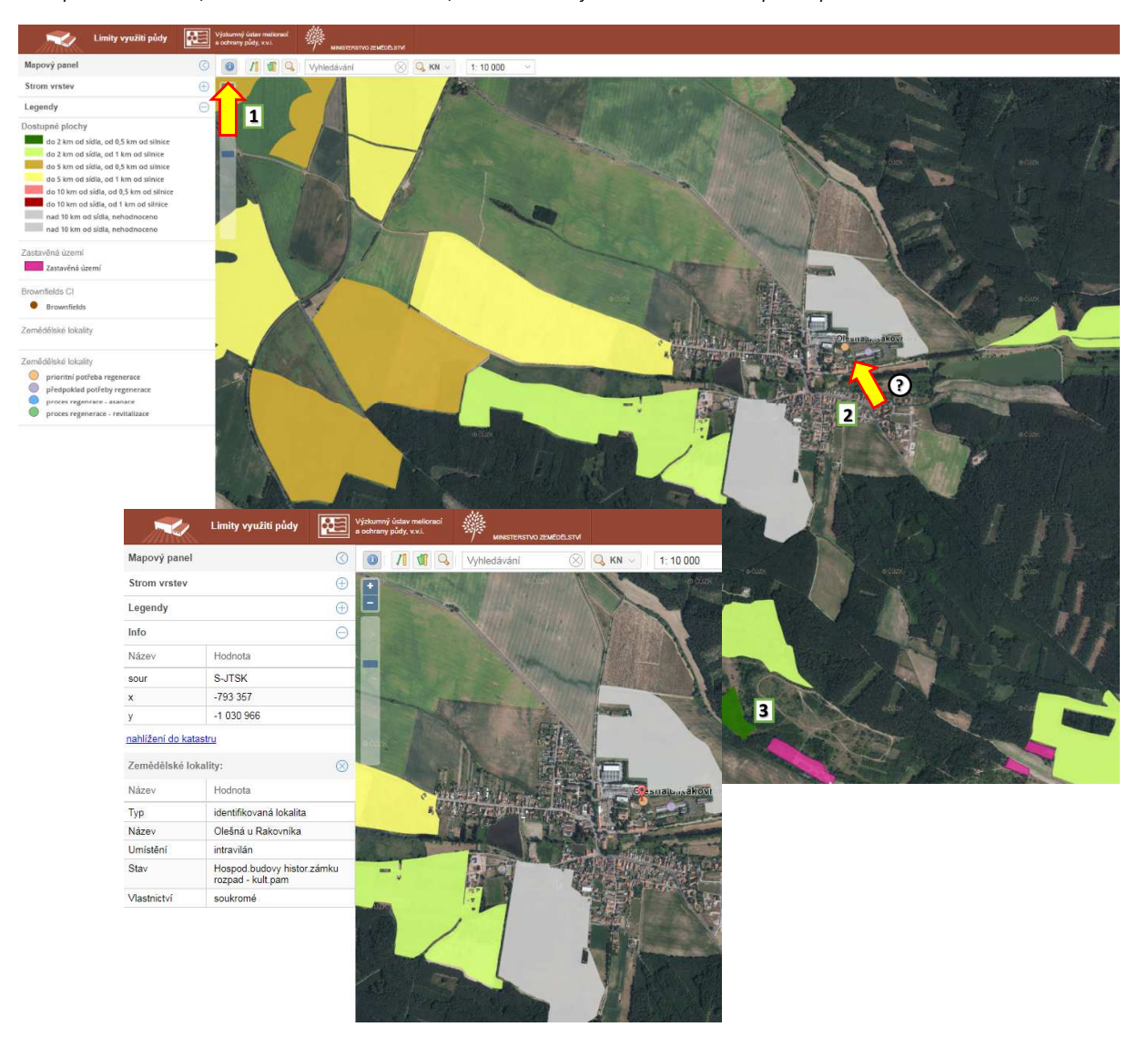

### **e) Nahlížení do katastru**

Kliknutím na odkaz "nahlížení do katastru" bude uživatel přesměrován na stránky ČÚZK, kde se zobrazí vlastnické vztahy k vybrané parcele.

#### *Obr. 7 - Nahlížení do katastru nemovitostí*

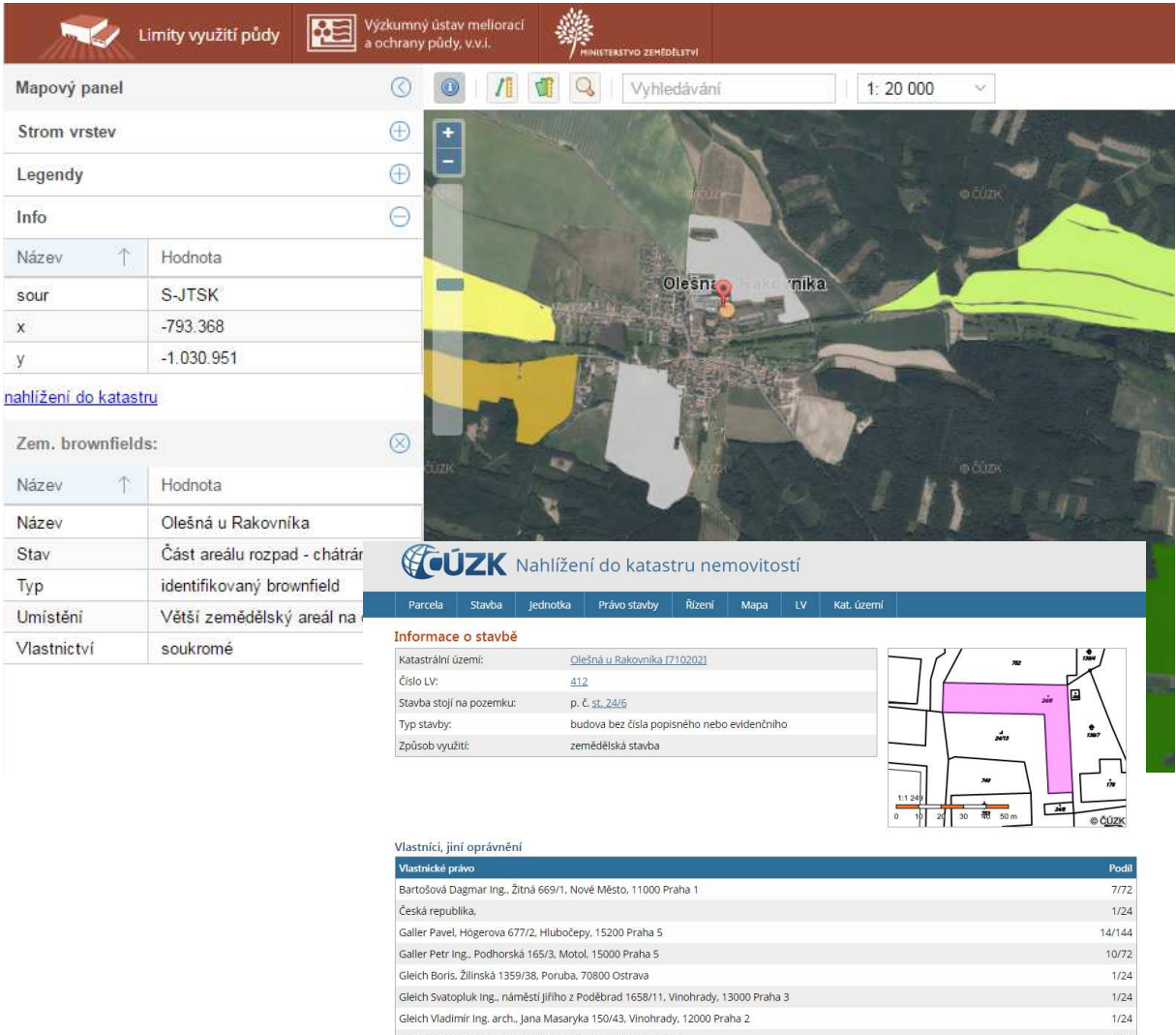

# Analýza lokality

### **a) Popis hodnocení**

Na záložce Analýza lokality je možné zhodnotit libovolnou lokalitu dle specifických charakteristik, které jsou rozděleny do následujících skupin:

- **Charakteristika území:** Obecný popis zájmové lokality, její dostupnost a správní začlenění.
- **Půda:** Popis půd a jejich charakteristik, náchylnost na ohrožení a degradace. Druhy pozemků v dané lokalitě.
- **Voda:** Popis vodních zdrojů a možných konfliktů s jejich ochranou, výskyt záplavových území, meliorací a závlah, apod.
- **Příroda:** Výskyt chráněných území v zájmové lokalitě a v jeho okolí.

• **Alternativní plochy:** Výskyt stávajících lokalit nezemědělské povahy pro možné investiční účely (brownfields, průmyslové zóny, plochy přestavby) nebo zemědělské plochy s nižší třídou ochrany v okolí zájmové lokality.

## **b) Výběr území**

Je možné nakreslit vlastní polygon nebo importovat polygon z již existující geometrie. Vlastní polygon se kreslí pomocí tlačítka a následného zákresu v mapovém okně. Načtení již existující geometrie se provádí pomocí tlačítka

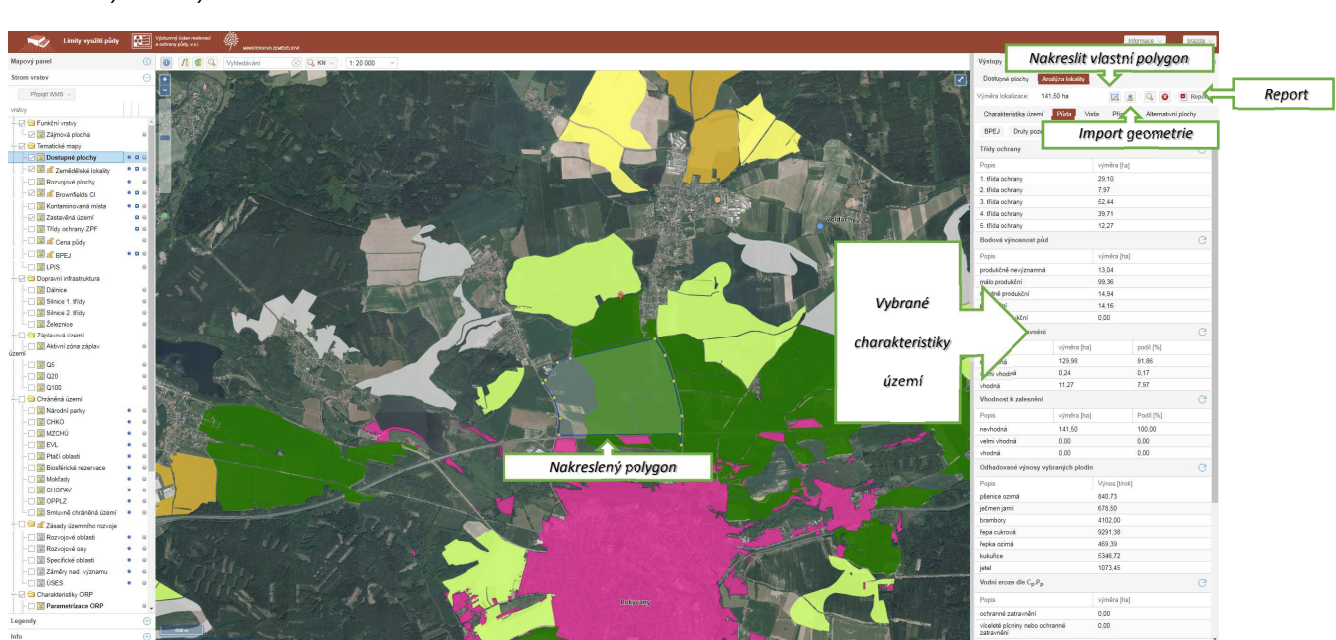

#### *Obr. 8: Analýza lokality*

*Tým půdní služby, VÚMOP, v.v.i.* 

*Žabovřeská 250, Praha 5, sowac-gis@vumop.cz*